<span id="page-0-0"></span>Members of the tenure-earning or tenured faculty may apply for sabbatical leave. Refer to the *Faculty Handbook [\(Section 4\)](http://sppublic.ad.uab.edu/policies/content/Pages/UAB-AA-HBK-0000660.aspx)* for sabbatical leave guidelines, eligibility, and requesting procedures.

*[Click](http://www.uab.edu/policies/Pages/Faculty-Handbook.aspx) here* to review UAB *Policy 4.4* Sabbatical Leave. *[Click](http://www.uab.edu/faculty/images/Faculty_Request_for_Approval_of_Sabbatical_or_LOA_wo_Pay_Request-rev__May_2011.pdf) here* to access the *Faculty Request for Approval of Sabbatical or Leave without Pay Form.*

The **SABBATICAL FULL PAY** document reason is used to place a Faculty member on a Sabbatical Leave of Absence for a period of one-half year (6 months) at full pay.

#### **UAB HR Officer → HR Transactions → ACT → Find Window**

1. Use the **FIND WINDOW** to locate the employee.

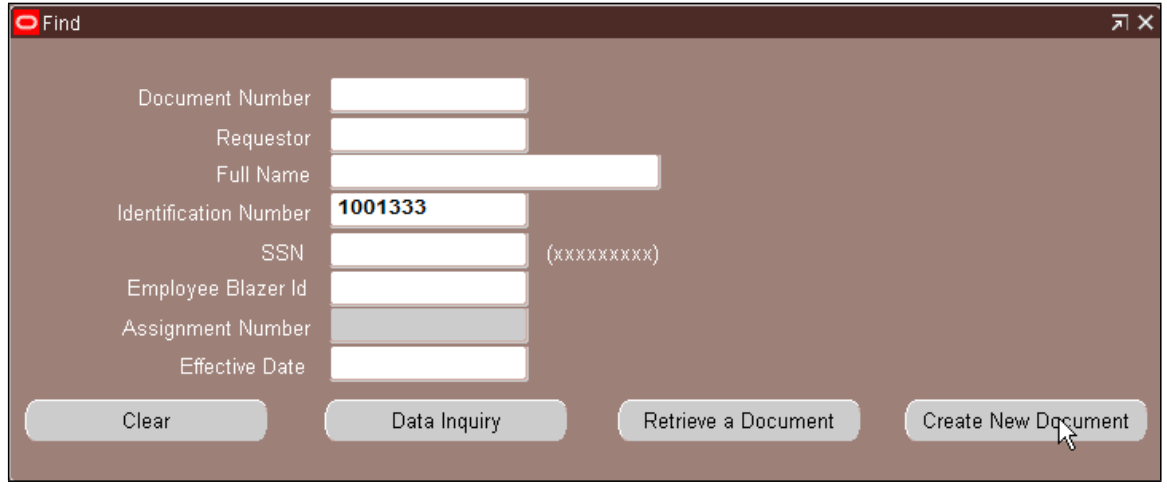

- 2. Click on the **CREATE NEW DOCUMENT** button.
- 3. The **ACT MAIN FORM** will open. Click once in the **DOCUMENT REASON** field.

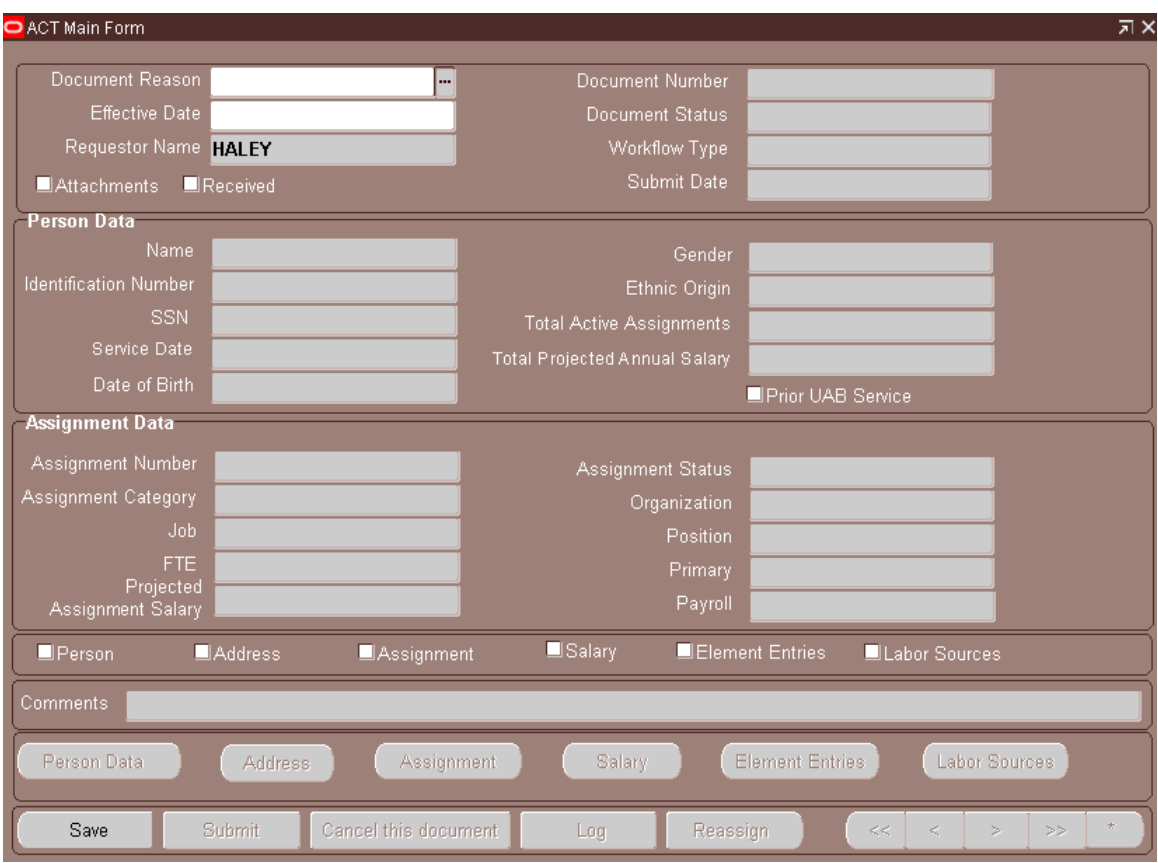

4. Use the **DOCUMENT REASON** LOV to choose **SABBATICAL FULL PAY** or type the words *Sabbatical Full Pay* in the **DOCUMENT REASON** field.

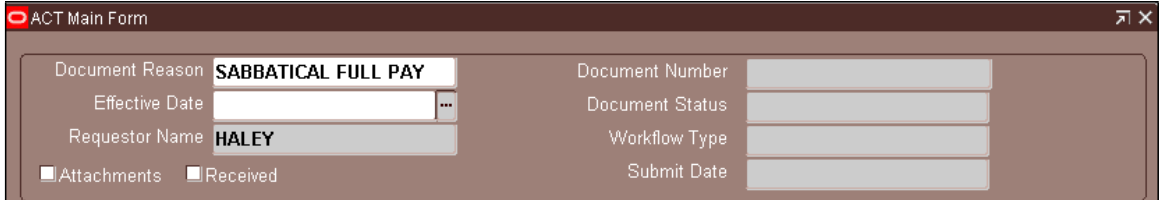

5. Click inside the **EFFECTIVE DATE** field, choose and effective date from the Calendar LOV or type in the *desired date*. Remember to use the *DD-MM-YYYY* format.

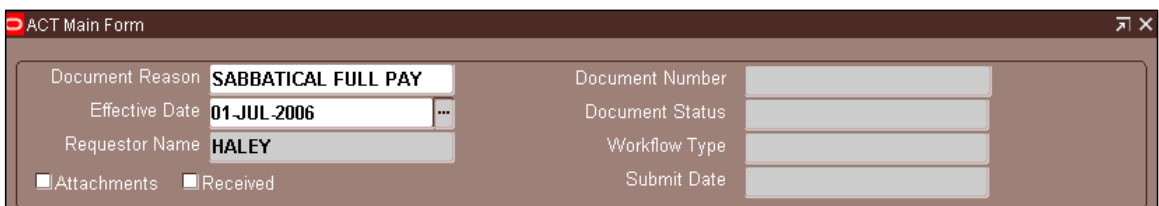

6. Click on the **SAVE** button at the bottom of the **ACT MAIN FORM**. The Administrative System will automatically generate a **DOCUMENT NUMBER** and the **DOCUMENT STATUS** field will be **OPEN.**

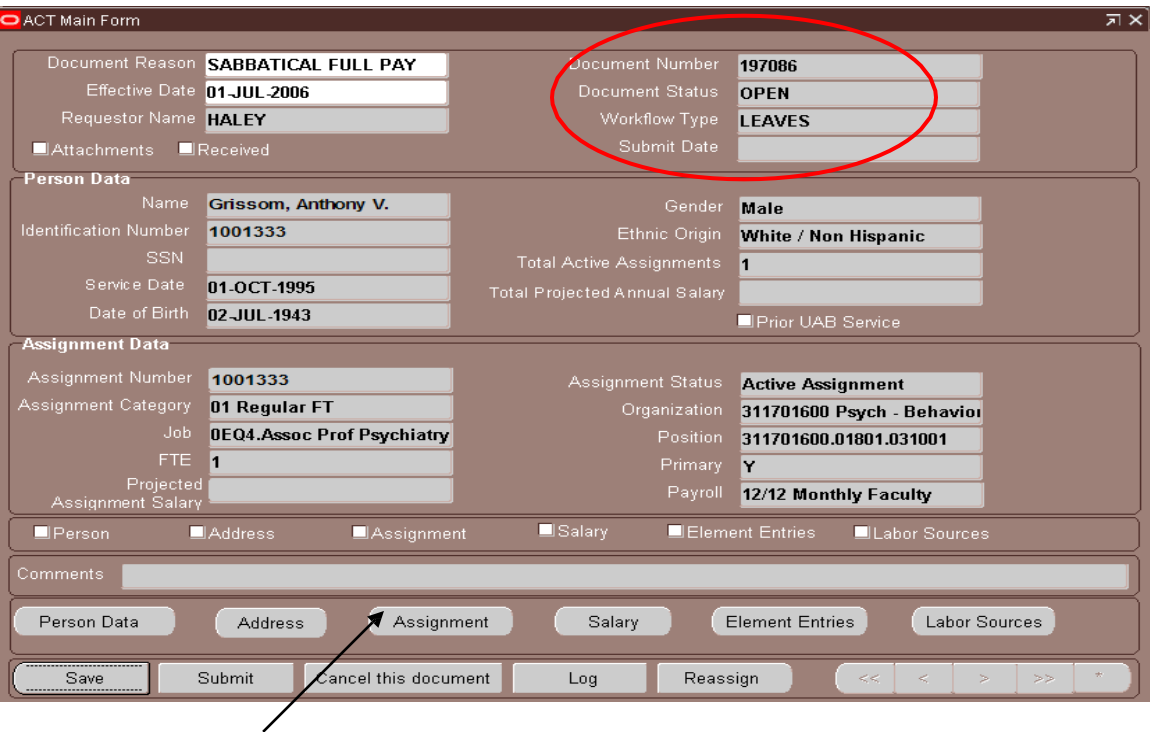

7. Click on the **ASSIGNMENT** button from the **ACT MAIN FORM**. The **ASSIGNMENT FORM** will open.

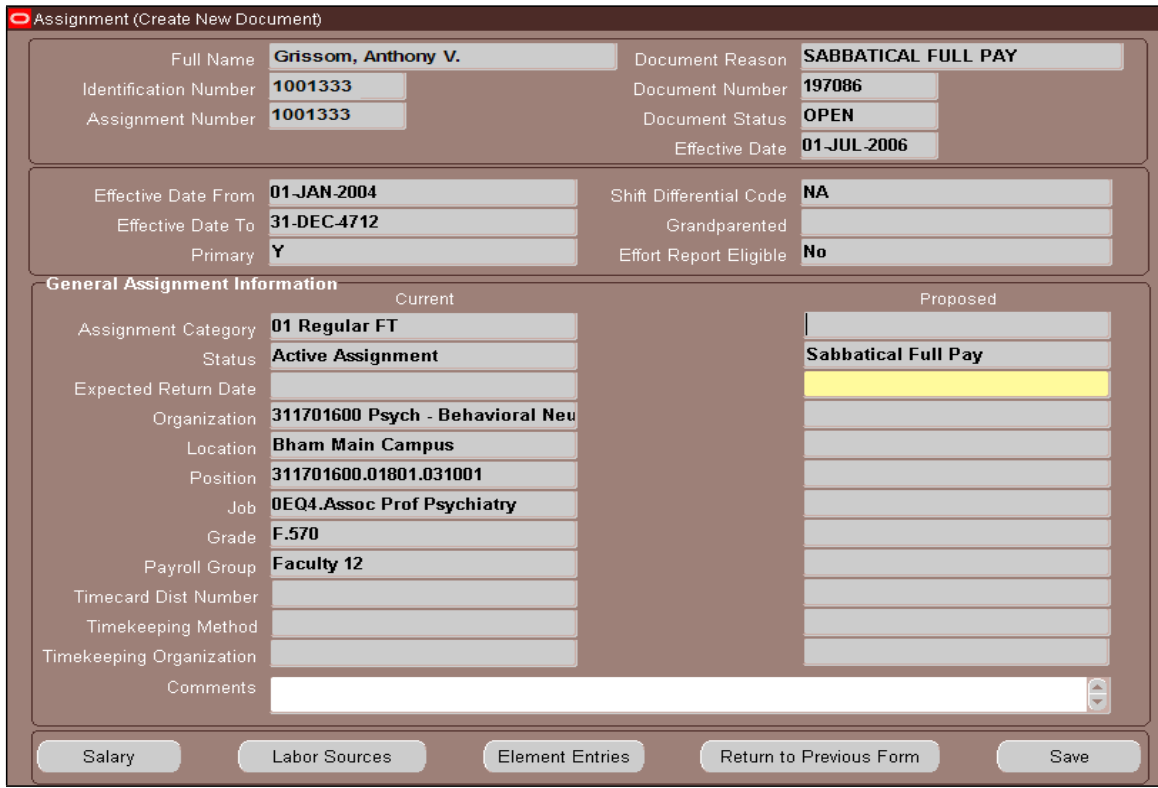

8. Click in the **EXPECTED RETURN DATE** field. Enter the expected return date for the employee using the calendar LOV. The **EXPECTED RETURN DATE** will be six months from the Document Effective Date.

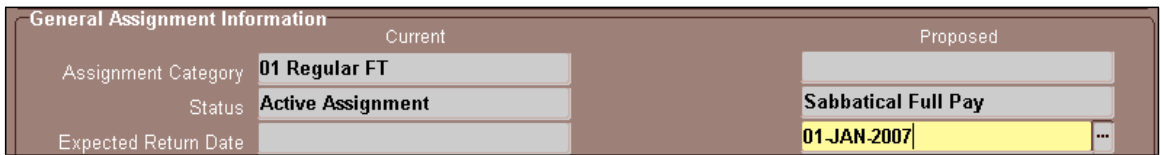

*Note: Entering the Expected Return Date does not automatically return the employee from leave. A RETURN FROM LEAVE DOCUMENT MUST BE PROCESSED BEFORE THE EMPLOYEE WILL BE RETURNED TO AN ACTIVE STATUS.*

9. Enter comments, if applicable, in the **COMMENTS** field at the bottom of the **ASSIGNMENT** form. Comments entered here will appear on the **ACT MAIN FORM**.

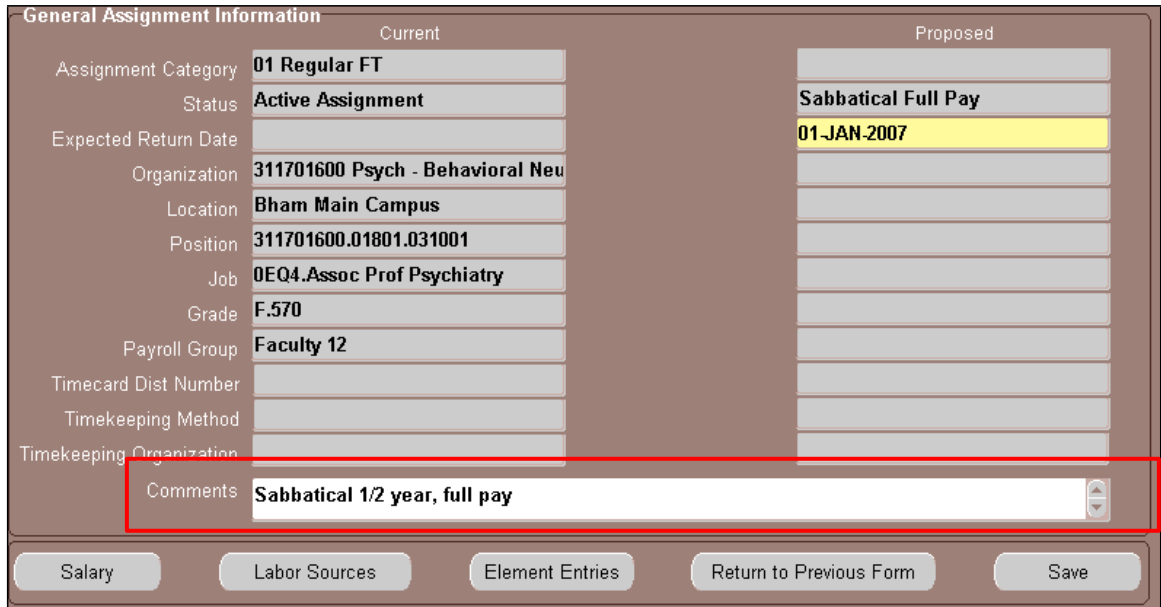

- 10. Click on the **SAVE** button at the bottom of the **ASSIGNMENT** form.
- 11. Click on the **RETURN TO PREVIOUS FORM** button to return to the **ACT MAIN FORM**.
- 12. Click in the **ATTACHMENT** box; a *Checkmark* will appear. *Attachments are required for Sabbatical Full Pay documents. For a list of attachments required by HRM Records Administration, [click](http://www.uab.edu/humanresources/home/images/M_images/Records_Administration/PDFS/RecordsStaffAttachments.pdf) here*.

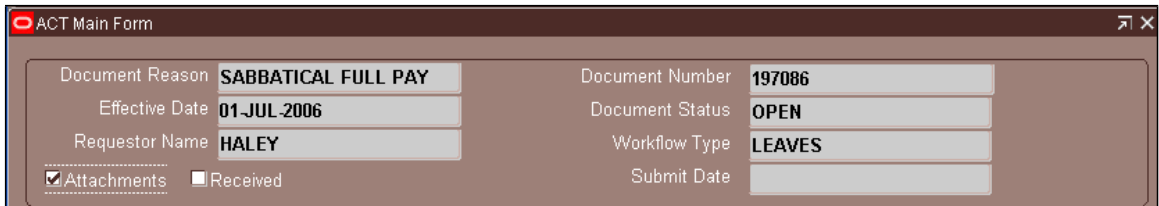

13. A *check mark* now appears in the **ASSIGNMENT CHECKBOX**, indicating a change has been entered on the **ASSIGNMENT** form.

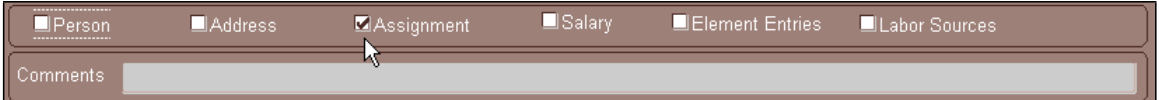

14. Click on the **SUBMIT** button at the bottom of the **ACT MAIN FORM.** The following **NOTE** appears. Click **OK**.

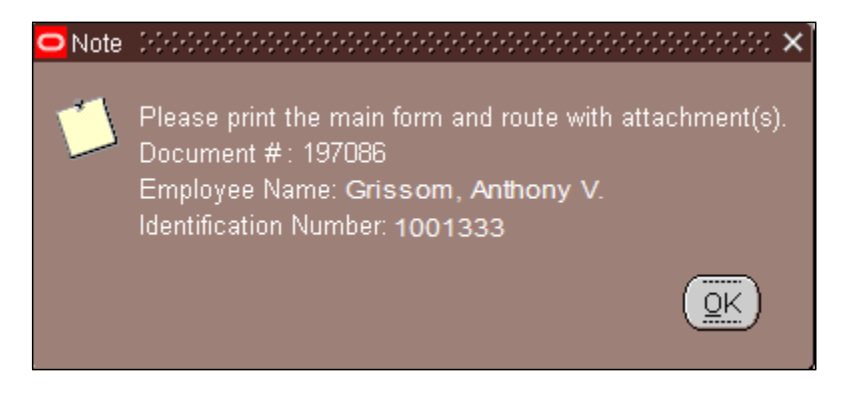

- 15. Print the **ACT MAIN FORM;** attach to the front of attachments to be forwarded to HRM Records Administration for approval.
- 16. The **DOCUMENT STATUS** field changes to *READY*; the document enters workflow for approval.

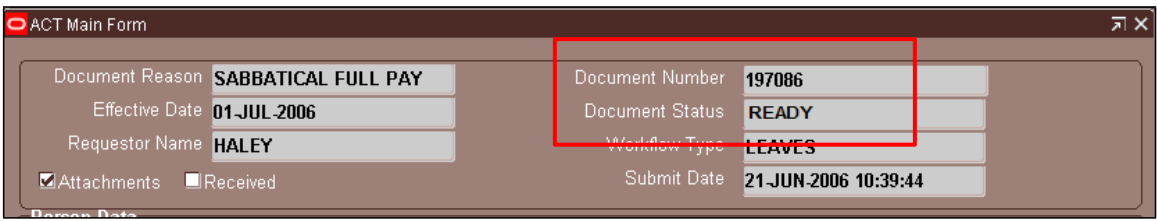

*[RETURN](#page-0-0) TO TOP*